# Upgrade Instructions (V4.35)

- Step direction of Playback can be set in PB-Menu  $\rightarrow$  RUN-Mode.
- Add "Symmetry" function for SHAPE. Set the fixture numbers of symmetry, for example: set it to be "4", it means the selected fixtures will be divided by 4 fixtures as a group and these groups will be symmetrical to each other.
- Add direction modes for SHAPE, totally 5 modes:  $\langle -, \rangle$ ,  $\langle \rangle$ ,  $|\langle, \rangle|$  (left, right, back and forth, left-stop, right-stop).
- Add some new SHAPE and SHAPE classification: (A) Graph moving (B) X/Y moving (C) Color (D) Dimmer (E) Iris, Color wheel, Gobo wheel (F) other

### **Add MIDI synchronization parallel function:**

Through MIDI interfaces, Master & Slave consoles can be connected to achieve synchronous parallel operation, it means the "Slave console" will follow the operation of the "Master console".

Operation that can be Synchronous: Playback (including: faders, Playback Keys, Page Keys, Go/Stop Keys & **STEP**  Key) and Scene.

### **Operation Steps are as follows:**

1) Enter Midi Sync menu to set the Master/Slave status of the consoles separately, and select the MIDI channel(it has to be the same channel)

2) Connect "Slave console" to "Master console" with MIDI signal cable.

### **Add External Time Code(MIDI) function:**

Users can connect the console with PC through MIDI interface (by using USB to MIDI convertor), and record/play "Light Show" with music by MIDI software (For example: Cubase) in PC.

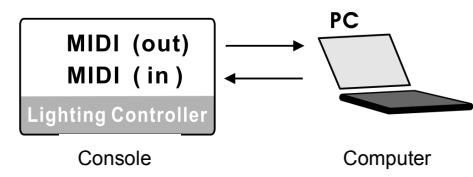

Master Console Slave Console

MIDI (in)

Lighting Controller

MIDI (out)

**Lighting Controlle** 

#### **Record:**

Set the console in "Master" status, connect it with PC and run Cubase to start recording.

**\*TIPS:** After the record starts, it is recommended to pull all the Playback faders to bottom and press key **CLEAR**.

The console will send the initial parameters to the computer for recording.

## **Play:**

Set the console in "Slave" status, connect it with PC and run Cubase to start playing back.

**\*TIPS:** Under "Slave" status, pressing **CLEAR** Key will clear all the running data of the console.

# Upgrade Instructions (V4.31)

- More shapes are added. Shape can be directly selected and used under **SHAPE Edit status**.
- Newly add Error tips function in patching DMX addres: Under **FixPatch** status, clear all selecting fixtures. After this operation, if certain indicator of the Fixture Numeric Key flashes slowly, it means the DMX address of that fixture is not correct.
- Newly add function of Parity fixtures selecting: Firstly select multiple fixtures, then press "**Prev**" & "**Next**" Keys together at the same time, to switch to Odd-number fixtures; Press them again to switch to Even-number fixtures. Press "**SINGLE**" Key to quit.
- Newly add quick record & delete function of **GROUP**: **Record Group:** select fixtures → Press and hold **RECORD** Key → Press GROUP-L Key → Select group number (1~30 Fixture Numeric Keys)

**Delete Group:** Press and hold **DELETE** Key → Press GROUP-L Key → Select group number (1~30 Fixture Numeric Keys)

Changes of quick record & delete function of **PRESET**:

**Record Preset:** Press and hold **RECORD** Key  $\rightarrow$  (Select single or multiple attribute by **Attribute Key**  $\rightarrow$  Select fixtures)  $\rightarrow$  Press PRESET-L Key  $\rightarrow$  Select preset number (1~30 Fixture Numeric Keys)

# **\*TIPS1:** Steps in the brackets() can be skipped. If skipped, all manually modified attribute and fixtures will be recorded.

**\*TIPS2:** Only modified attribute of the current selected fixtures will be recorded in Preset.

**Delete Preset:** Press and hold **DELETE** Key → Press PRESET-L Key → Select preset number (1~30 Fixture Numeric Keys)

Changes of quick record function of **PROGRAM**:

**Steps of record:** Press and hold **RECORD** Key  $\rightarrow$  (select fixtures)  $\rightarrow$  press **Playback Key** to finish; \*TIPS: Steps in the brackets () can be skipped; if skipped, all fixtures will be recorded.

## **Attribute can be chosen to be recorded:**

Press and hold **RECORD** Key → (Select single or multiple attribute by **Attribute Key**) → press **Playback Key** to finish;

**\*TIPS:** If attribute is selected, only the selected manually modified attribute will be recorded, other will be empty. SCENE-SNAPSHOT could also be created by this way for superimposing programs.

Changes of quick record function of SCENE-SNAPSHOT:

**Steps of record: Press and hold <b>RECORD** Key → (select fixtures) → Press **SCENE-SNAPSHOT** Key (1~25 **SCENE-SNAPSHOT** Key) to finish;

\*TIPS: Steps in the brackets () can be skipped; if skipped, all fixtures will be recorded.

## **Attribute can be chosen to be recorded:**

Press and hold **RECORD** Key  $\rightarrow$  (Select single or multiple attribute by **Attribute Key**)

→ Press **SCENE-SNAPSHOT** Key (1~25 **SCENE-SNAPSHOT** Key) to finish:

**\*TIPS:** If attribute is selected, only the selected manually modified attribute will be recorded, other will be empty.

**SCENE-SNAPSHOT** could also be created by this way for superimposing programs.